# **Facharbeit schreiben – Grundlagen der Textverarbeitung**

## **1. Speichern**

- regelmäßig und oft
- an minimal zwei verschiedenen Orten (1 x Festplatte, 1 x USB-Stick)
- **Datei → Speichern** überschreibt die bestehende Version dieser Datei! Besser: **Speichern unter** und jedes mal Dateiname mit fortlaufender Nummer (z.B. Einleitung1.doc, beim nächsten Speichern als Einleitung2.doc 1. Stunde später(inkl. Versionen)

# **2. Seiten-Format (Werte für LK Englisch)**

**Datei → Seite einrichten** Ränder wie folgt einstellen (ggf. Kursleiter fragen):

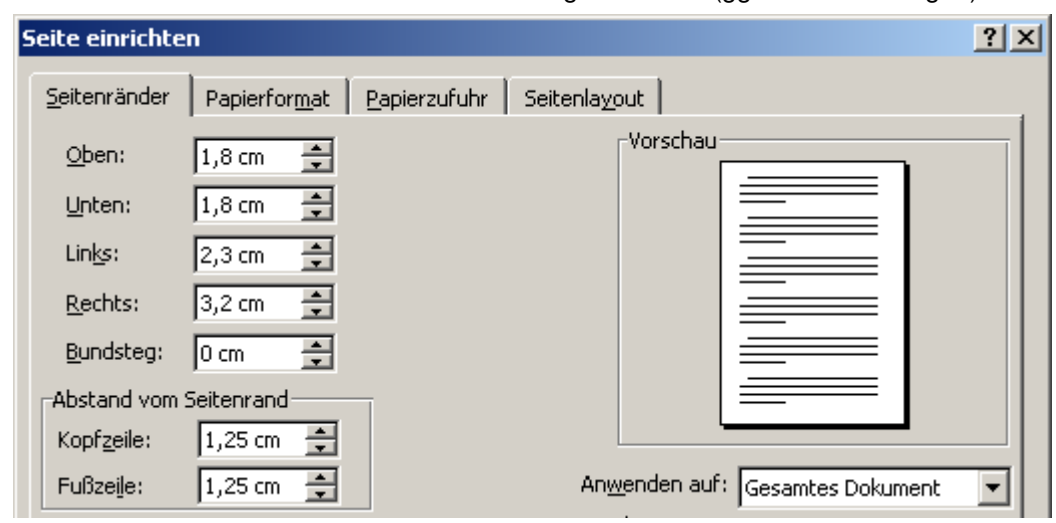

## **3. Seitenzahlen**

### **Einfügen Seitenzahlen**

ggf. Werte für Position, Ausrichtung, Format und erste Seite ändern

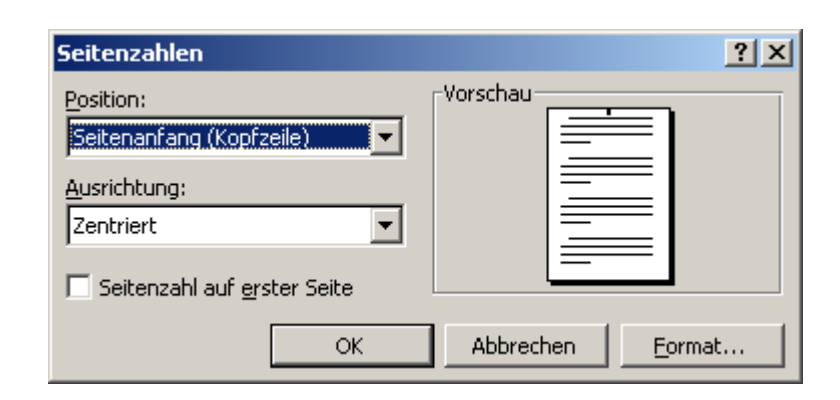

## **4. Absatz**

### **Format Absatz**

Besonders auf Zeilenabstand, Blocksatz und Abstand vor achten

## **Format Zeichen**

Schriftgrad/-größe **11pt** wählen.

Überschriften können ggf. größer und fett gestaltet werden.

### **Spezialfall längeres Zitat**:

Einzug links und rechts  $\Rightarrow$  1cm Zeilenabstand  $\Leftrightarrow$  einfach/einzeilig Schriftgrad  $\Rightarrow$  10pt

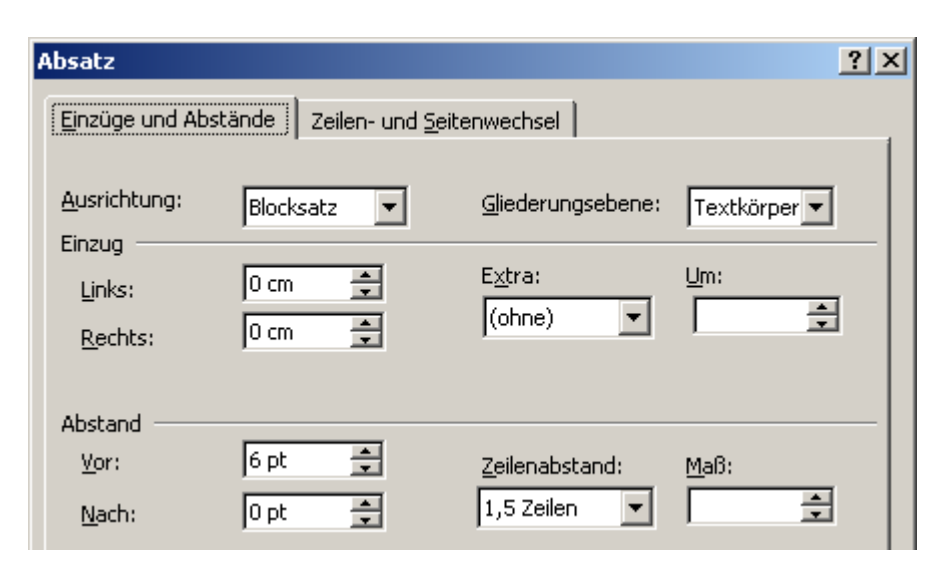

# **5. Fußnoten**

Textstelle für Fußnote anklicken <sup> *⇒***</sup>** *Einfügen → (Referenz)*</sup> **Fußnote** 

Fußnote und AutoWert/automatische Nummerierung wählen

Cursor springt nach unten  $\Leftrightarrow$  die Fußnote eingeben, dann wieder im Text weiterarbeiten

Für Bilder: **Einfügen (Referenz) Beschriftung**  In den Beschriftungstext dann eine Fußnote mit der Quellenangabe für das Bild einfügen

## **6. Bilder**

## **Einfügen Grafik aus Datei**

- Bild auswählen (vorher heruntergeladen und gespeichert)
- Doppelklick auf das eingefügte Bild
- Registerkarte Layout wählen  $\Rightarrow$  passend auswählen
- ggf. Ausrichtung anpassen
- unter **Layout Weitere Textumbruch** Abstand des Textes zu Bild u.ä. eingeben
- Zum Zurechtschneiden von Bildern: Einfachklick auf Bild, dann im Menü das Zuschneidesymbol anklicken und Bild an Schneidepunkten bearbeiten
- Zum Beschriften von Bildern: anklicken, dann **Einfügen Beschriftung** und Text eingeben (hier auch Fußnote, d.h. Quellenangabe)

# **7. Gliederung**

- Text der Überschrift eingeben
- F**ormat Nummerierung und Aufzählung** Registerkarte 'Gliederung'
- Art der Gliederung auswählen (vgl. Bild)
- ggf. unter **Anpassen** besonders Schriftgröße und Einzug der Gliederungsebnen einstellen.

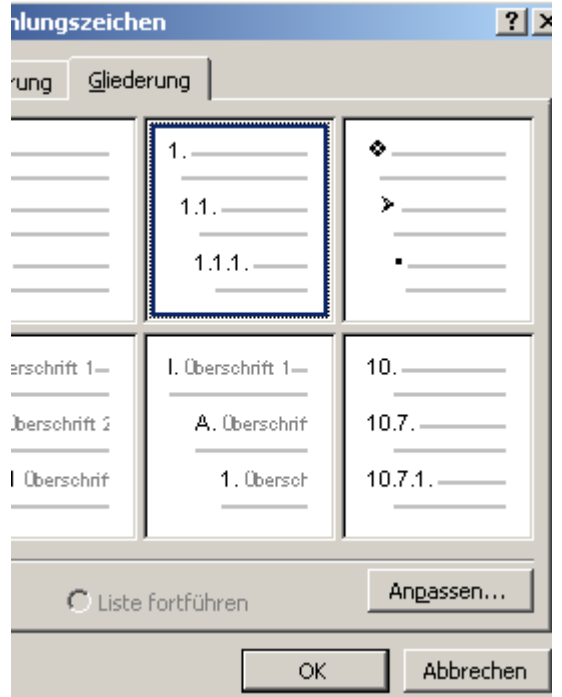

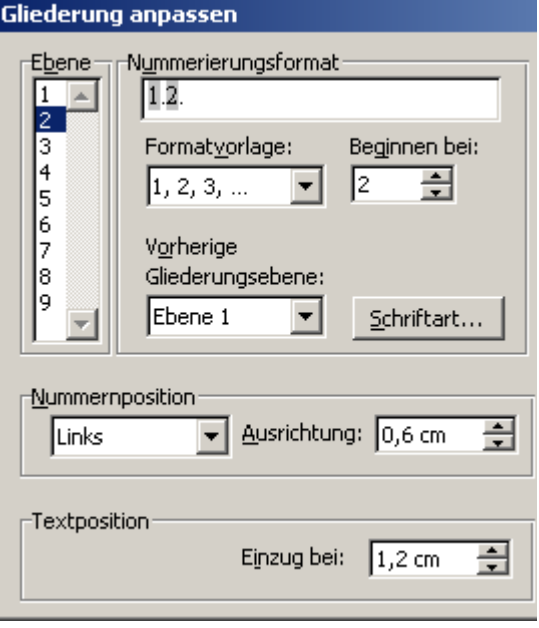

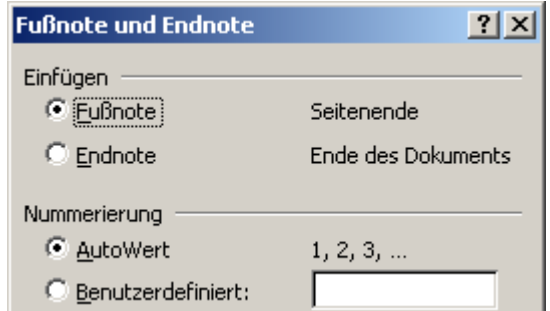

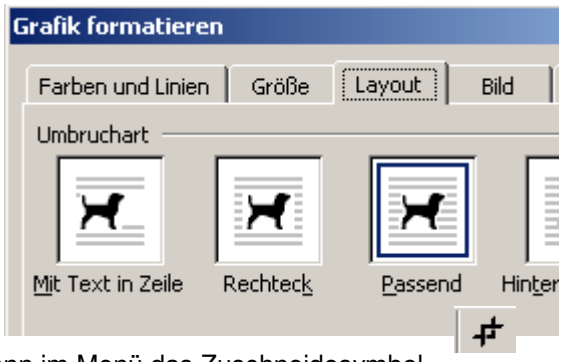